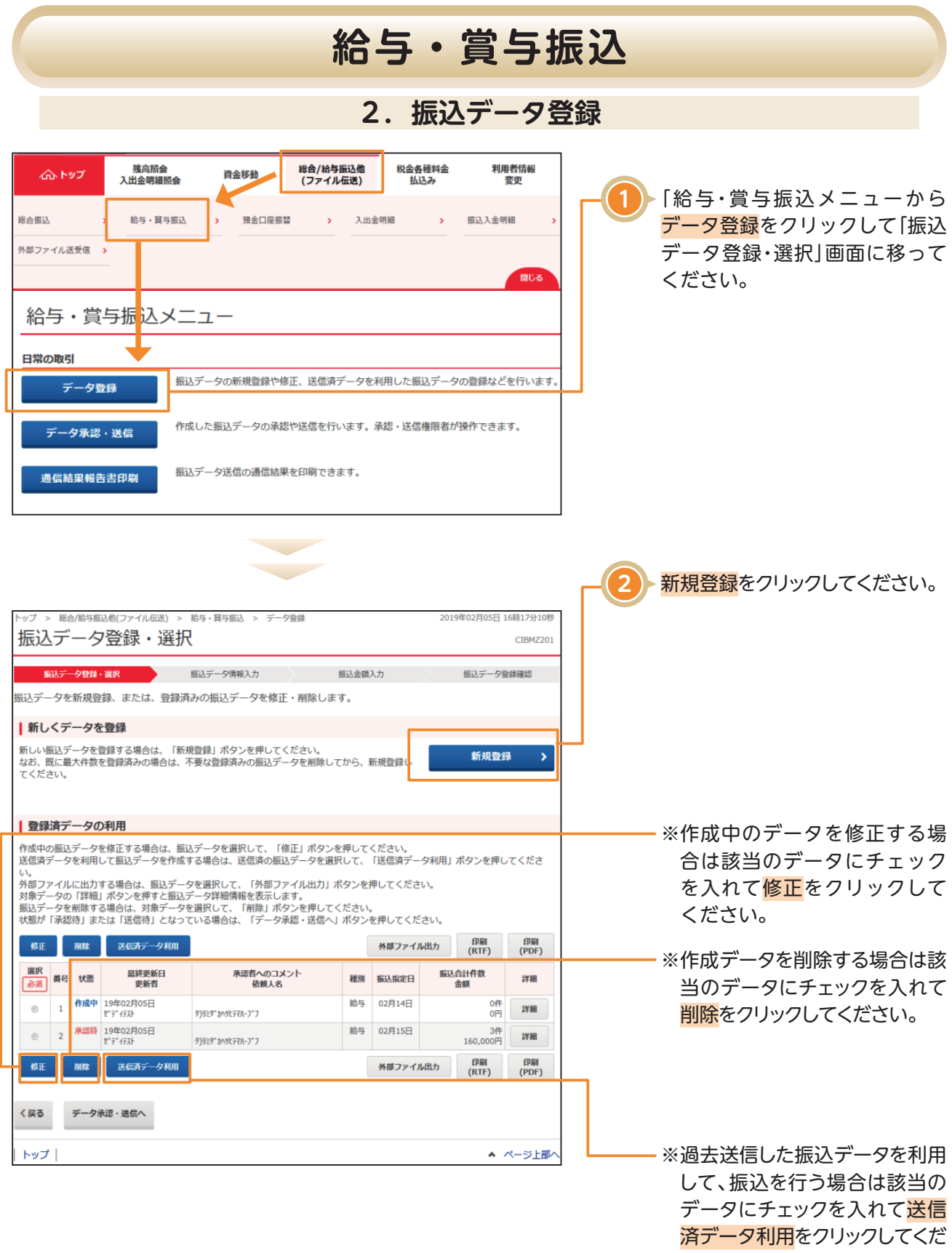

さい。

## **給与・賞与振込**

## 〈画面例〉新規登録の場合

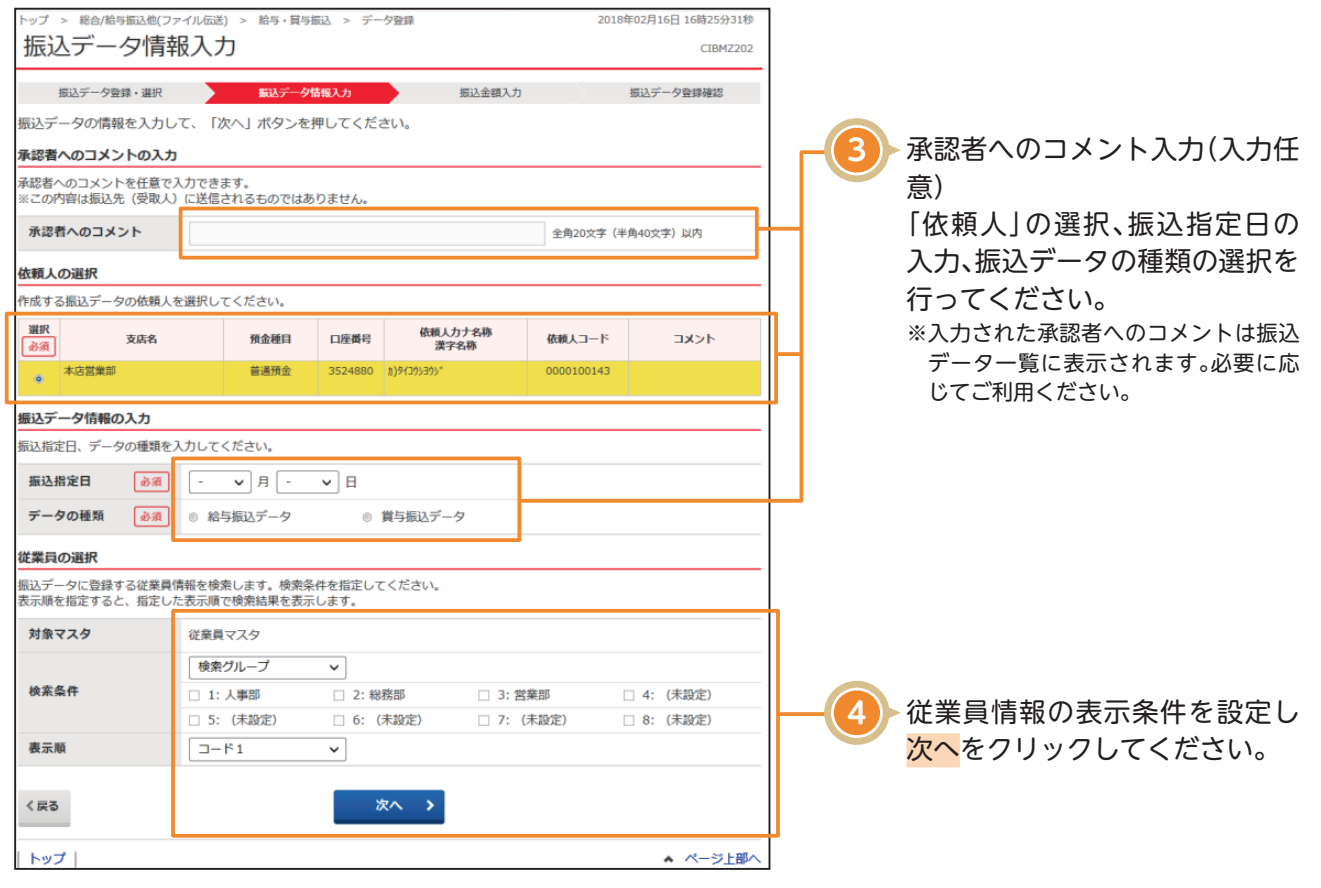

## 〈画面例〉修正登録、送信済データ利用の場合

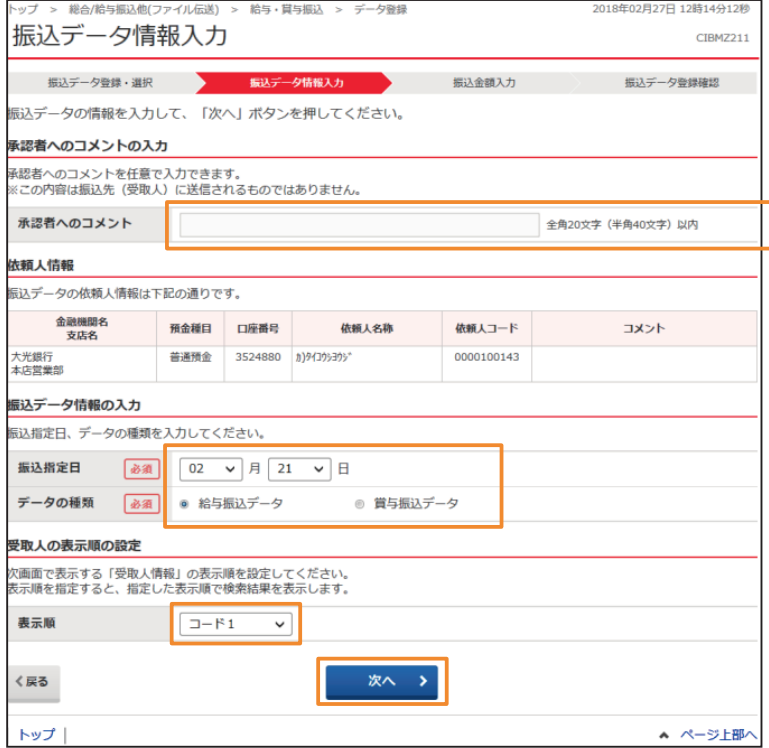

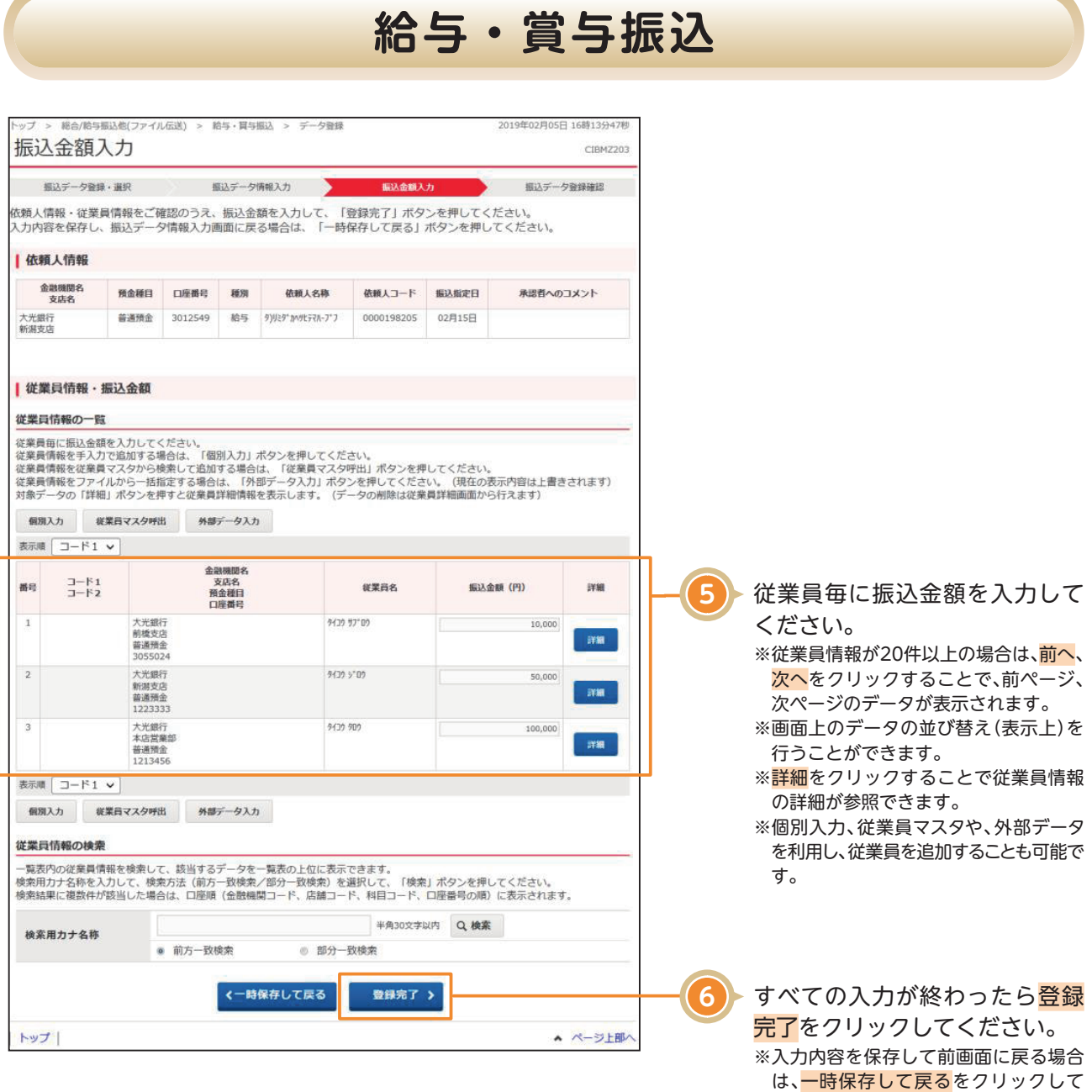

ください。

55

## **給与・賞与振込**

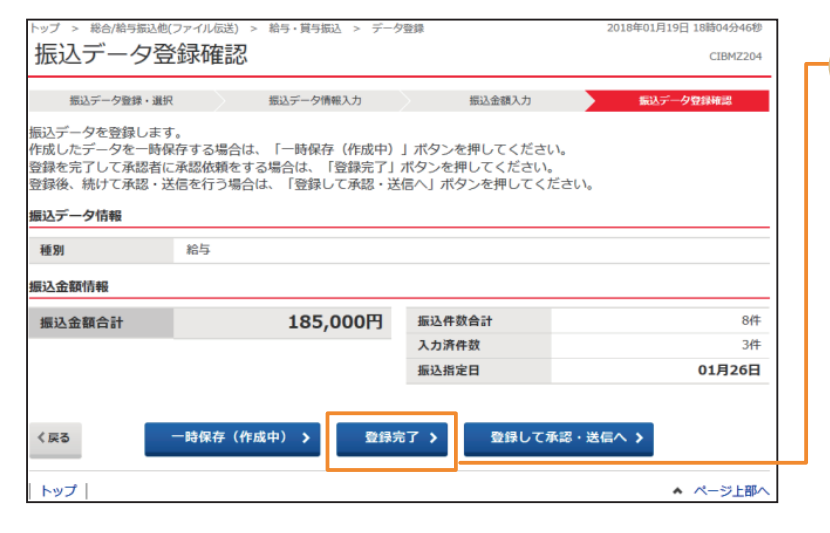

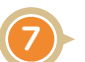

**7** 「振込金額合計」「振込件数合計」 等が表示されますので、内容に誤 りがないことを確認し、登録完了 をクリックしてください。 ※続けてデータの承認・送信を行う場合 は登録して承認・送信へをクリックし てください。 **※〈一時保存(作成中)〉** 一時保存したデータは、データ一覧に 作成中として表示されます。登録済

データ一覧から対象の振込データを選 択し、修正をクリックして、手続きを再

開してください。

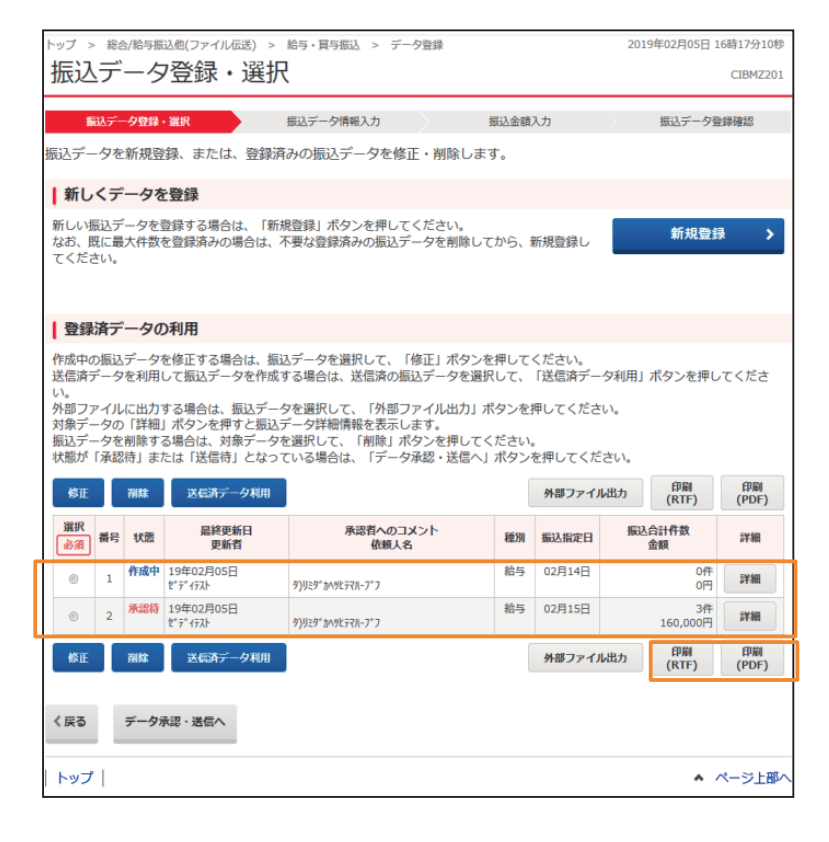

振込データが登録されたことを ご確認ください。 登録完了の場合、状態は承認待ち と表示されます。 ※振込データを印刷する場合は、該当

データにチェックを入れて<mark>印刷</mark>をク リックしてください。